## **1. Jak udostępnić prezentację?**

Podczas zajęć prezentacja jest bardzo często podstawowym elementem, którym dzielimy się ze studentami. W jaki sposób udostępnić prezentację zapisaną na dysku naszego komputera?

W menu podręcznym znajdziesz ikonę "strzałki w ramce" (1), po kliknięciu jej pojawi się dodatkowy panel. Aby udostępnić prezentację klikamy w opcję **"przeglądaj mój komputer" (2),** która znajduję się w prawym górnym rogu panelu, który się pojawił.

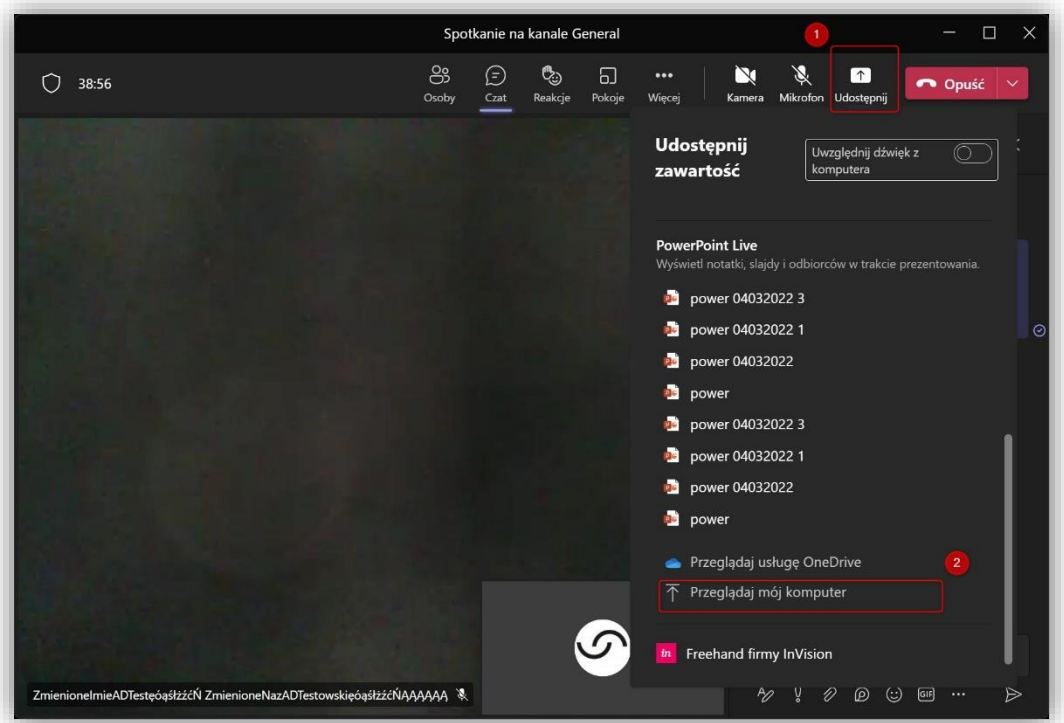

Po wskazaniu odpowiedniej lokalizacji na dysku pliku prezentacji, którą chcemy udostępnić wystarczy kliknąć w nią dwukrotnie. Zobaczymy pasek postępu świadczący o ładowaniu się prezentacji do Teams. Po załadowaniu, prezentacja pojawi się na Naszym ekranie. Dokładnie taki sam ekran zobaczą nasi studenci.

Do poruszania się między slajdami można wykorzystać strzałki z klawiatury lub skorzystać z menu podręcznego. Możemy wyświetlić czat (2). Będzie on służył nam do zobaczenia komentarzy lub do wyświetlenia odpowiedzi, czy pytań studentów.

Ważną kwestią jest tryb wyświetlania prezentacji dla odbiorców. Jeśli chcemy umożliwić lub zablokować studentom samodzielne przeglądanie całości prezentacji należy kliknąć w ikonę oka

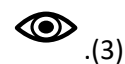

O odblokowaniu lub zablokowaniu dowolnego poruszania się uczestników zostaniemy powiadomieni na ekranie.

Aby zakończyć udostępnianie prezentacji klikamy w klawisz "zatrzymaj prezentowanie". (4)

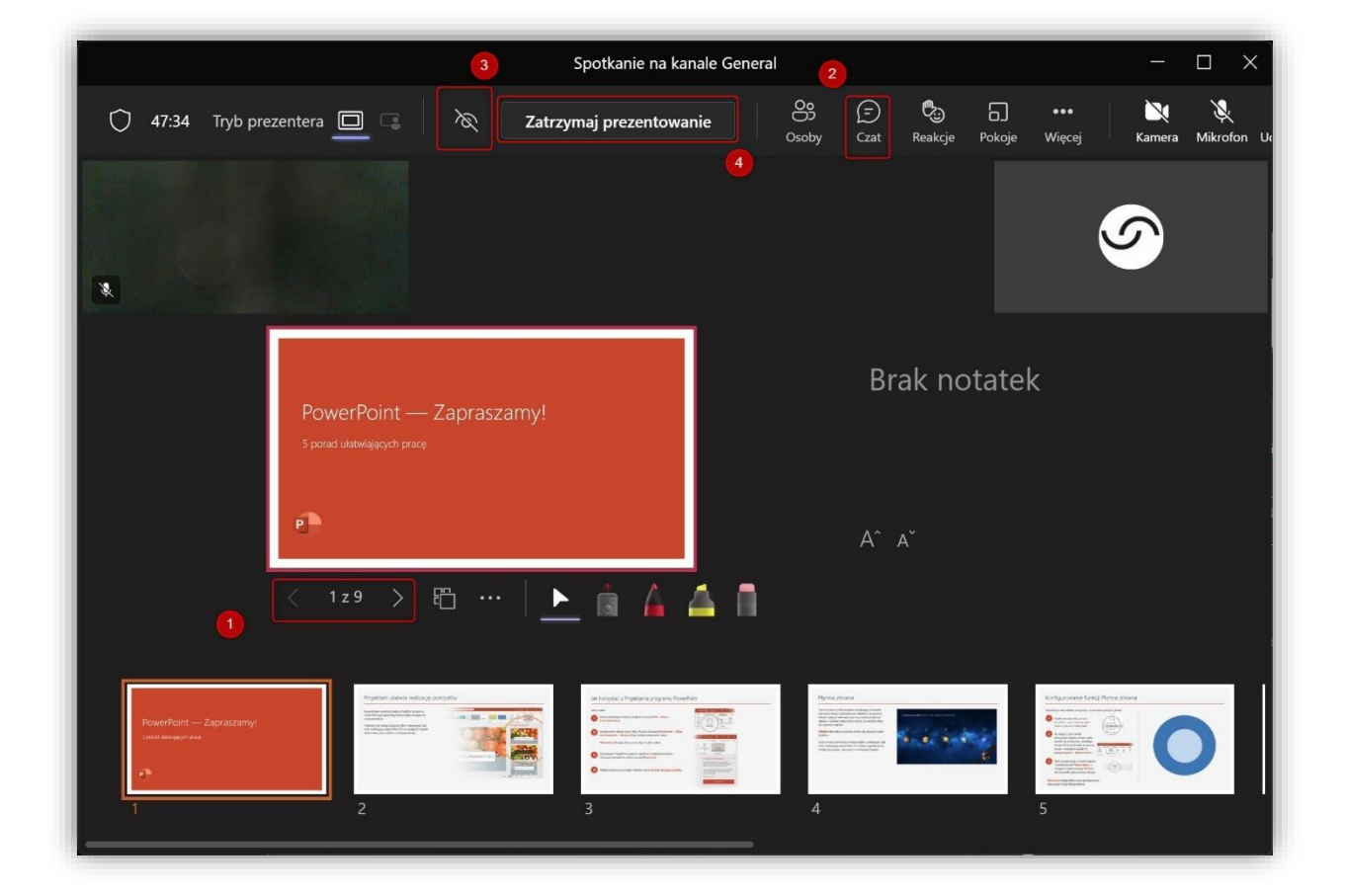